# **REFERENCE DOCUMENTS**

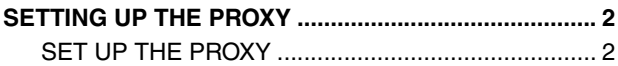

## <span id="page-1-0"></span>**SETTING UP THE PROXY**

## <span id="page-1-1"></span>**SET UP THE PROXY**

**EN01N80ZZZ120102001001**

#### **1. PROXY SERVER REFERENCED BY TROUBLESHOOTING**

(1) Set Internet Explorer (IE) as a proxy server, as the proxy server setting of IE is referenced by troubleshooting.

**HINT**

**Windows administrator authority is required.**

- **2. HOW TO SET IE AS A PROXY SERVER**
	- (1) From the IE menu, click [Tools].

**HINT**

- **• This screen is the screen for IE9.**
- **• The screen may differ depending on the IE's version.**

SHTS80ZZZ1200001

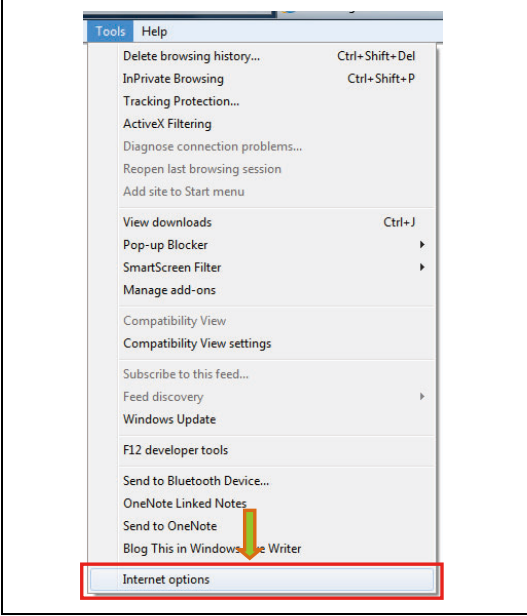

SHTS80ZZZ1200002

**C** about bla  $.4x$ Eita Edit View

(2) From the menu, click [Internet Options].

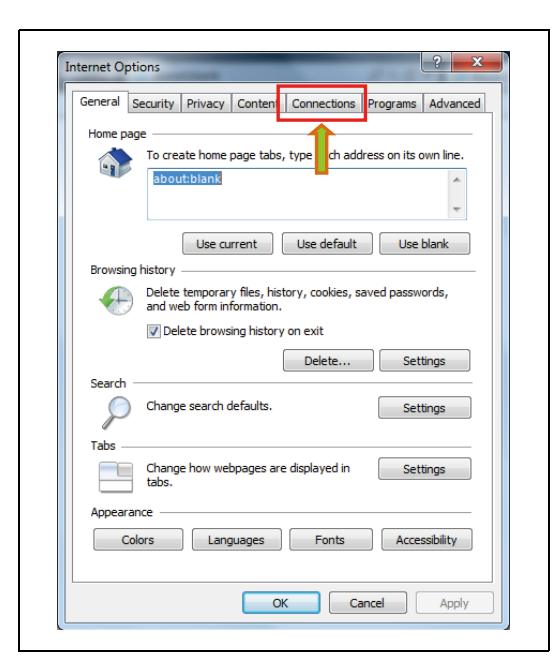

SHTS80ZZZ1200003

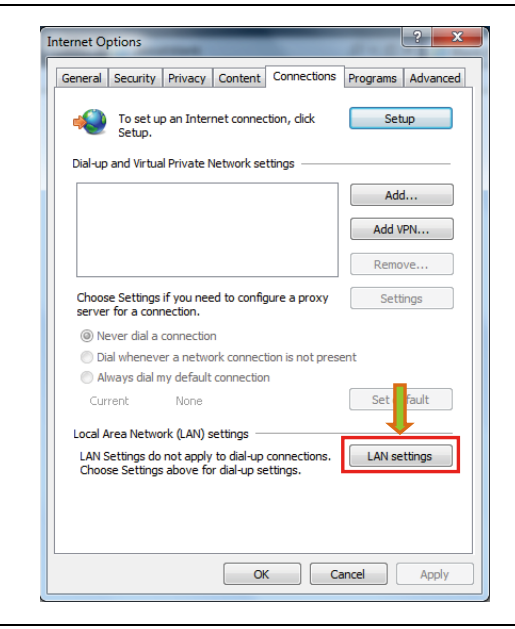

SHTS80ZZZ1200004

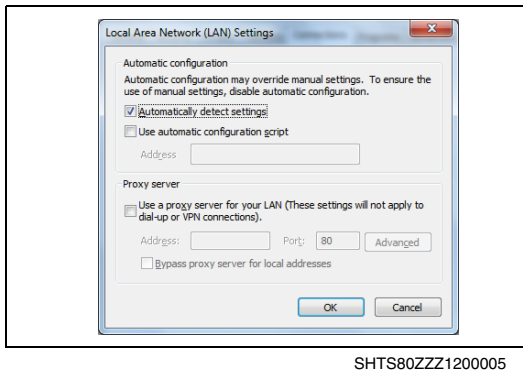

(3) From the [Internet Options] window, click [Connections].

(4) From the [Connections] window, click [LAN settings].

(5) Set up the proxy server.

### **HINT**

**For more information on proxy server setup, contact the network administrator.**